# CREATE A SIGN-UP SHEET WITH GOOGLE SHEETS

academictechnologies.miami.edu

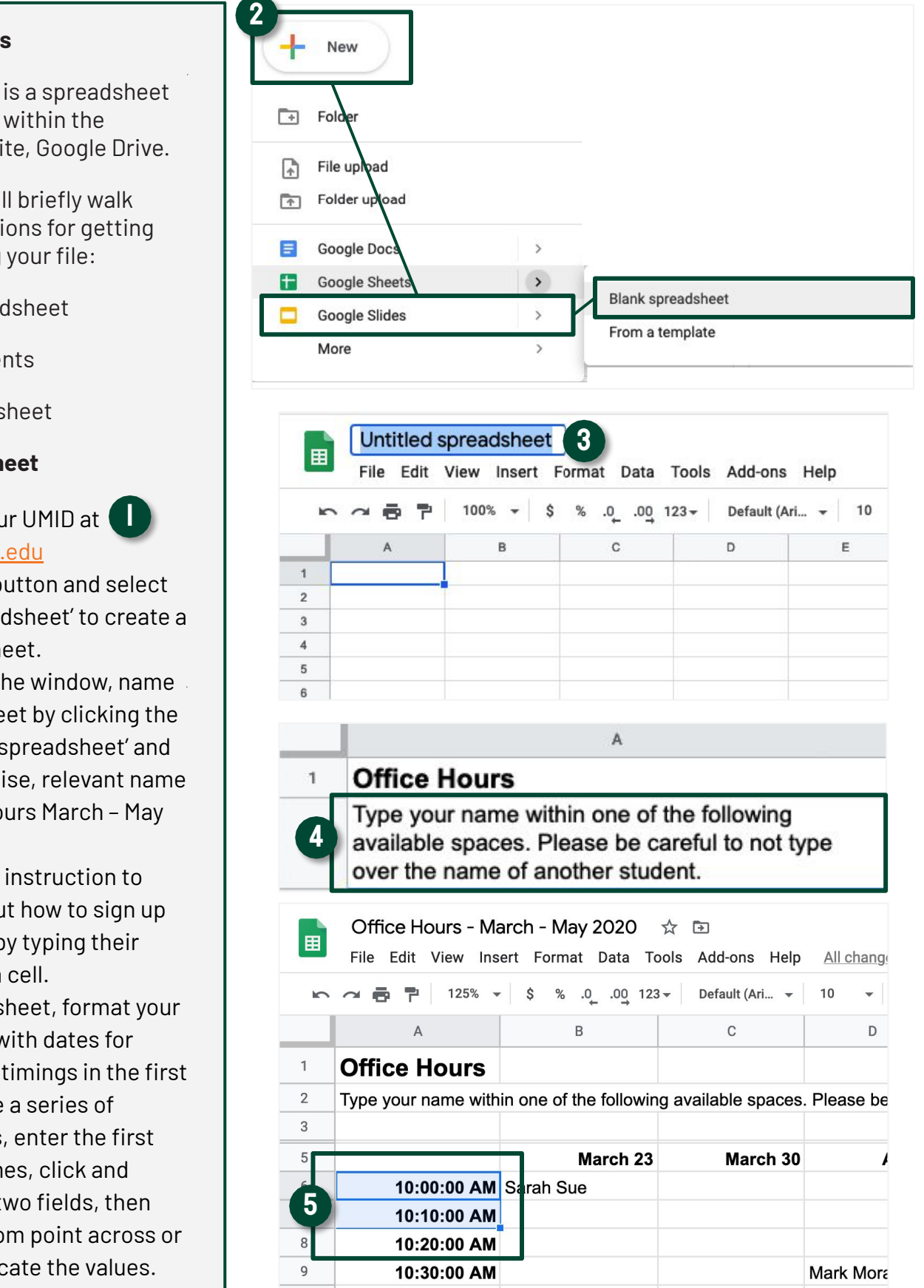

 $10$ 

10:40:00 AM

#### **About Google Sheets**

Google Spreadsheet is a spreadsheet application included within the web-based office suite, Google Drive.

This how-to guide will briefly walk you through instructions for getting started with building your file:

- **Create the Spreadsheet**
- Share with Students
- ✔ Copy the Spreadsheet

#### **Create the Spreadsheet**

- 1. Login with your UMID at [google.miami.edu](https://google.miami.edu/)
- 2. Click '+ New' button and select 'Google Spreadsheet' to create a new spreadsheet.
- 3. At the top of the window, name the spreadsheet by clicking the title 'Untitled spreadsheet' and type in a concise, relevant name (e.g. Office Hours March – May 2020).
- 4. Provide some instruction to students about how to sign up for a session by typing their name within a cell.
- 5. In the spreadsheet, format your spreadsheet with dates for columns, and timings in the first row. To create a series of timings/dates, enter the first two dates/times, click and highlight the two fields, then drag the bottom point across or down to duplicate the values.

# CREATE A SIGN-UP SHEET WITH GOOGLE SHEETS

academictechnologies.miami.edu

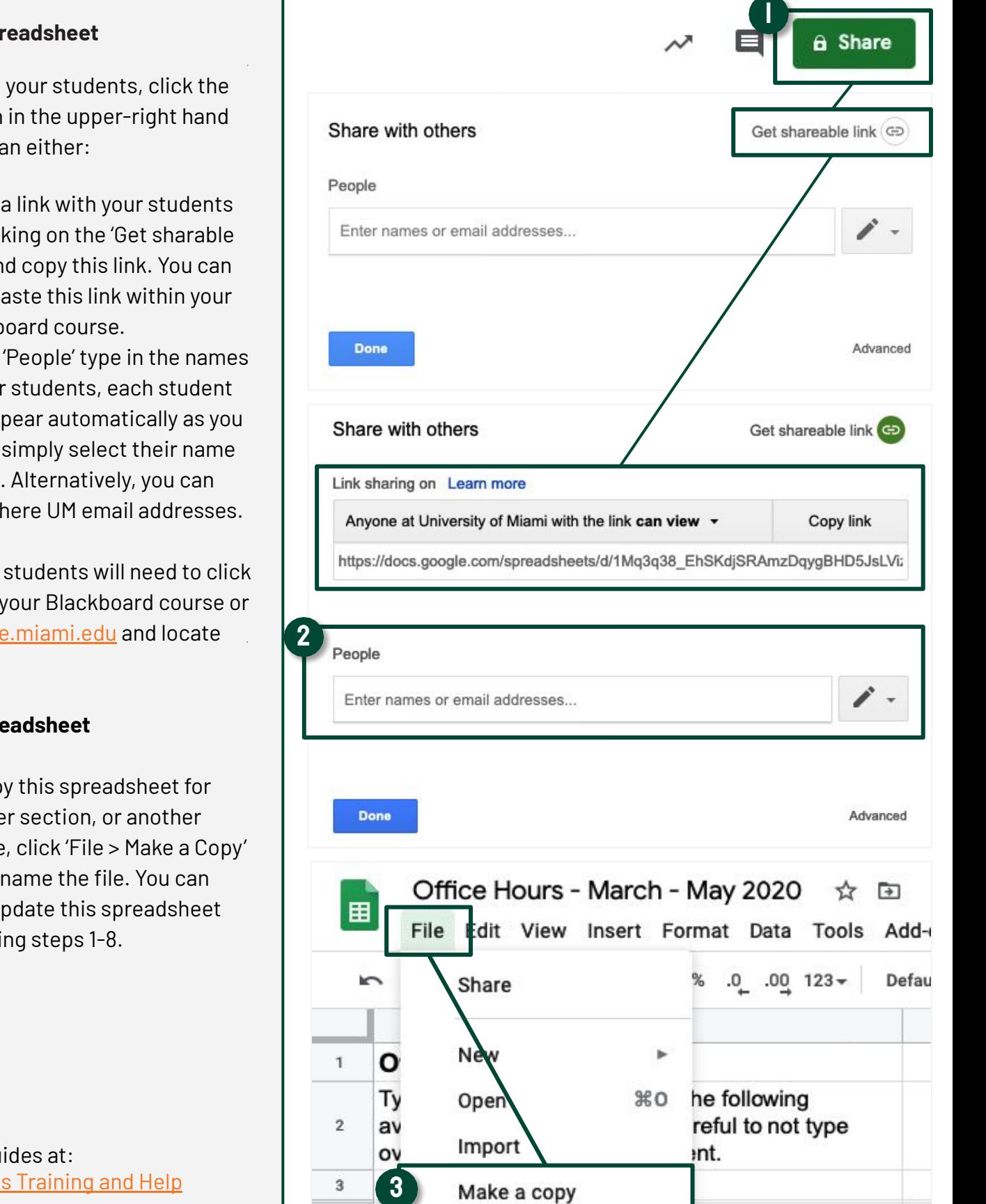

**Share the Spreadsheet**

To share with your students, click the 'Share' button in the upper-right hand corner. You can either:

- 1. Share a link with your students by clicking on the 'Get sharable link' and copy this link. You can then paste this link within your Blackboard course.
- 2. Under 'People' type in the names of your students, each student will appear automatically as you type – simply select their name to add. Alternatively, you can paste here UM email addresses.

Once shared, students will need to click on the link in your Blackboard course or access [google.miami.edu](https://google.miami.edu/) and locate the file.

### **Copy the Spreadsheet**

3. To copy this spreadsheet for another section, or another course, click 'File > Make a Copy' and rename the file. You can then update this spreadsheet following steps 1-8.

View more guides at: [Google Sheets Training and Help](https://support.google.com/a/users/answer/9282959?hl=en)